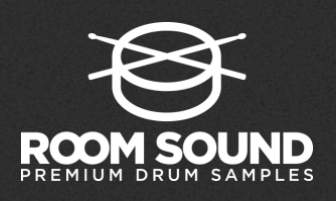

## INSTALLATION INSTRUCTIONS

**STEP 1:** Download and install the free [KONTAKT PLAYER](https://www.native-instruments.com/en/products/komplete/samplers/kontakt-5-player/free-download/) and [NATIVE ACCESS](https://www.native-instruments.com/en/specials/native-access/) applications from Native Instruments. If you already have Kontakt Player and Native Access installed, be sure to update them to the latest version before continuing with your installation.

**STEP 2:** Unzip your sample library and move the resulting folder to the location on your hard drive where you wish to keep your sample library.

*PLEASE NOTE: It is very important to choose the location on your hard drive where you wish to keep your library BEFORE you activate it via NATIVE ACCESS. Moving a library after installation can result in errors.*

## **STEP 3:** Launch NATIVE ACCESS and click the "Add a serial" button

**STEP 4:** Add the serial number from your confirmation e-mail (if purchased online) or from the authorization card included in the box (if purchased in a retail store).

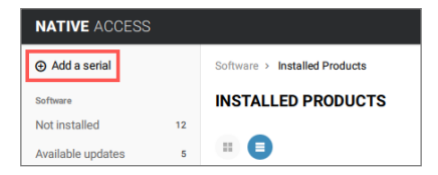

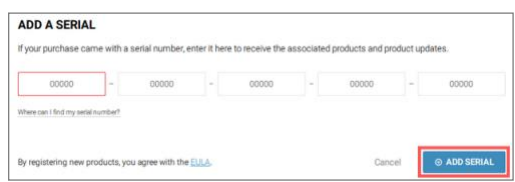

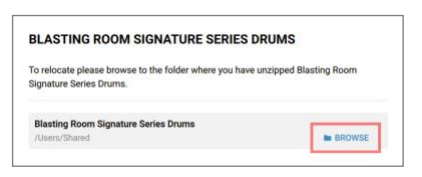

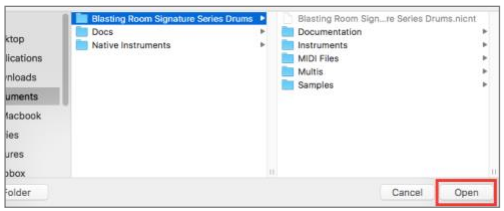

**STEP 7:** Click "INSTALL" to finish the set up process.

selection by clicking "Select Folder" (Windows) or "Open" (Mac)

**STEP 5:** Click the "Browse" button.

**STEP 8:** Open the KONTAKT PLAYER in standalone mode or via your DAW plug-in. your sample library will appear in the "Libraries" tab.

**STEP 6:** Navigate to the Sample Library FOLDER on your hard drive. Confirm your

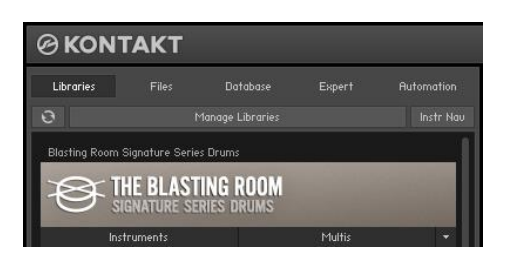